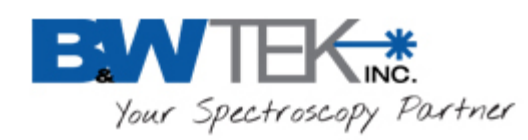

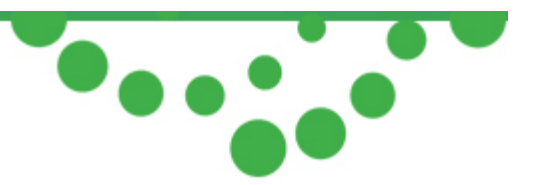

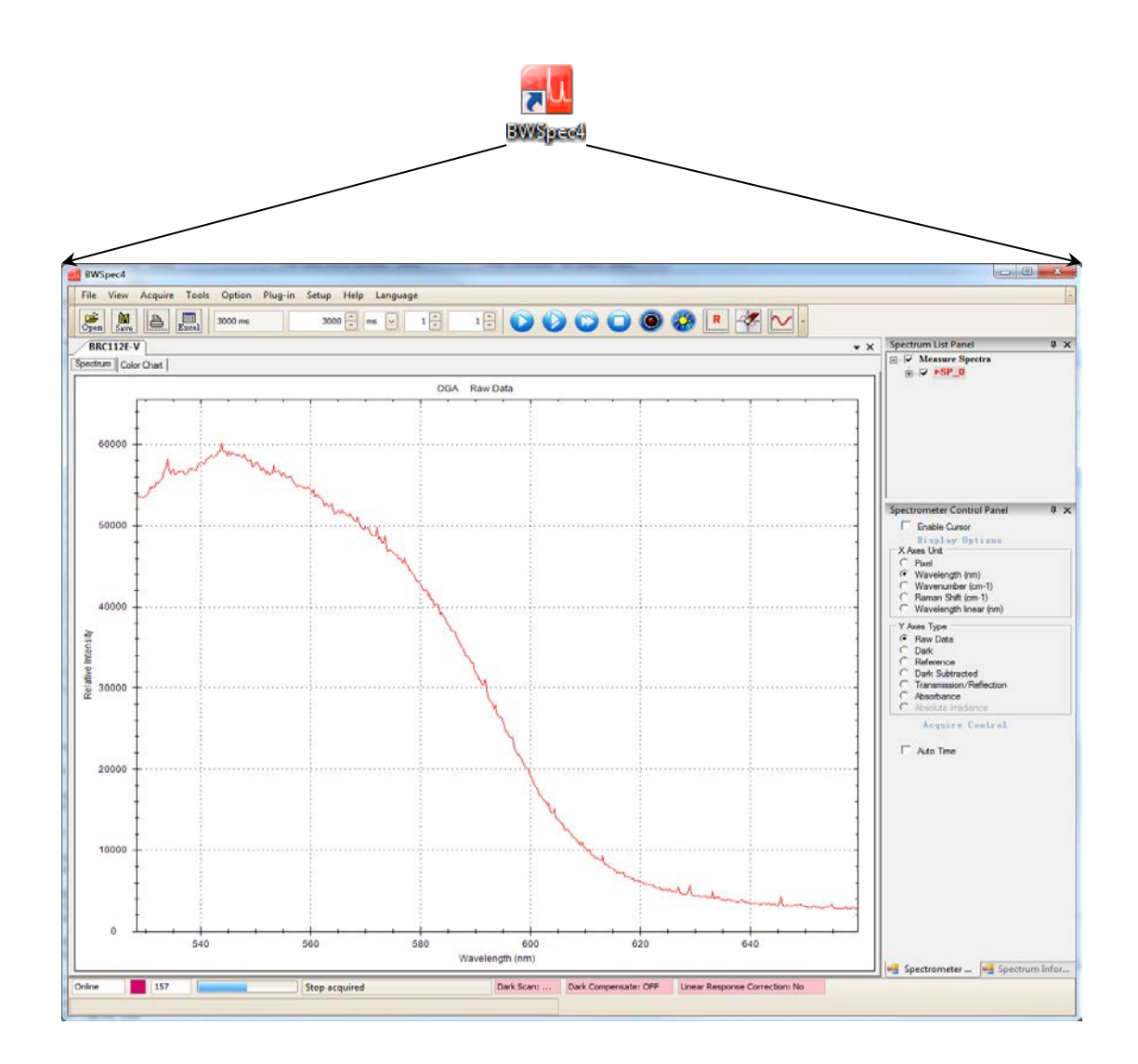

# **BWSpec™ Software and Hardware Installation Guide**

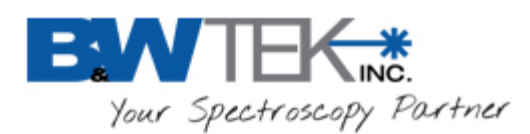

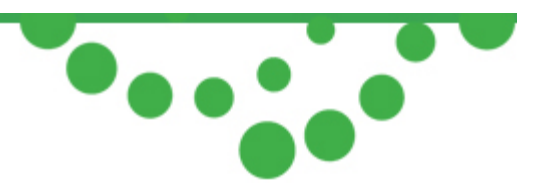

#### **Terms and conditions notices**

**B&W Tek** makes no warranty of any kind with regard to this document, except as specifically set forth in its terms and conditions of sale negotiated with the customer, including but not limited to, the implied warranties of merchantability and fitness for a particular purpose.

**B&W Tek** shall not be liable for incidental or consequential damages in connection with the furnishing or use of this document, neither with the incorrect use by the final user of the instrumentation or the operations described in this document.

#### **Copyright Information**

This document contains proprietary **B&W Tek** information that is protected by copyright. All rights are reserved. No part of this publication may be reproduced in any form whatsoever, copied, transferred to third parties or translated into any language without the prior written permission of **B&W Tek**.

#### **Copyright © 2014 B&W Tek**

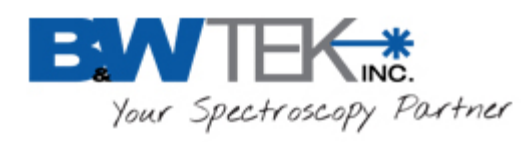

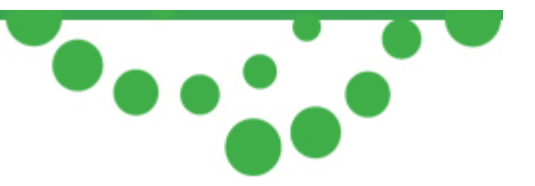

### **Table of Contents**

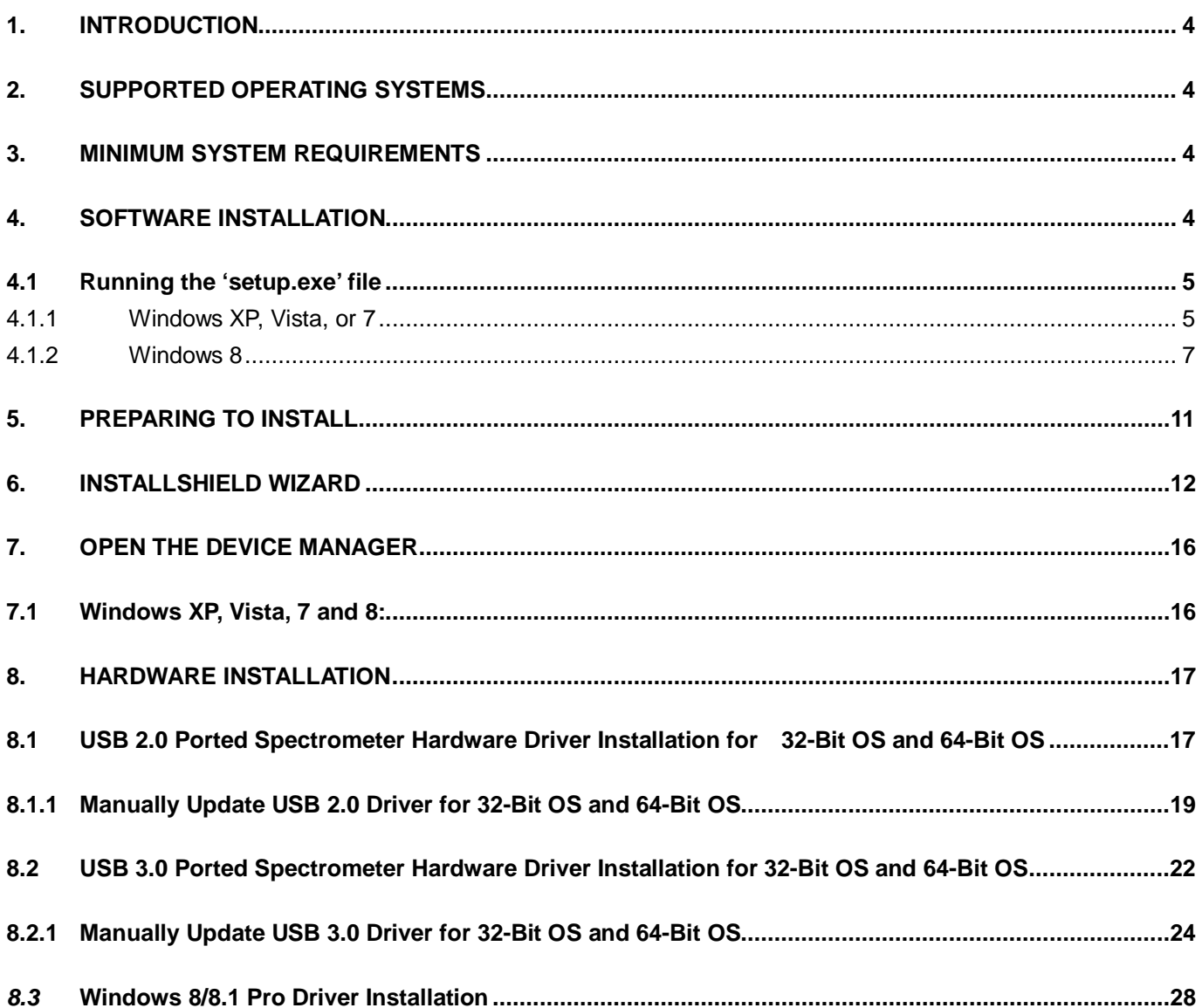

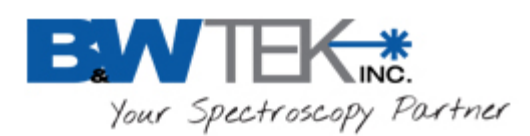

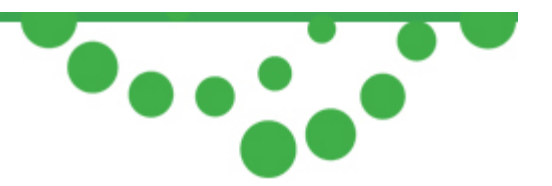

# <span id="page-3-0"></span>**1. Introduction**

These instructions will guide you through the software installation of BWSpec 4.02 and the driver/hardware installation of your spectrometer onto your Windows-based computer.

# <span id="page-3-1"></span>**2. Supported Operating Systems**

Windows XP (32 bit) Windows Vista (32 bit & 64 bit) Windows 7 (32 bit & 64 bit) Windows 8 / 8.1 (32 bit & 64 bit)

\*Note although the above operating systems are supported, Windows 7 and 8 / 8.1 are preferred.

Some screenshots below indicate the 32-Bit software and 64-Bit software versions are being installed. The same windows apply for both Bit operating systems versions, except where noted.

### <span id="page-3-2"></span>**3. Minimum System Requirements**

Meets or exceeds the System Requirements for your PC's Operating System respectively Processor: 1.5GHz or faster RAM: 1GB or more Hard disk space: 250MB available or more\*

\* Excluding additional hard disk space required to store generated data by the application.

### <span id="page-3-3"></span>**4. Software Installation**

- Open the BWSpec folder located on your CD or downloaded .zip file.
- Open the Install folder:
- Open the appropriate Folder for your appropriate Bit Operating System:

**\*\*If you are not sure if you have a 32-Bit or 64-Bit OS, check with your IT Dept.\*\***

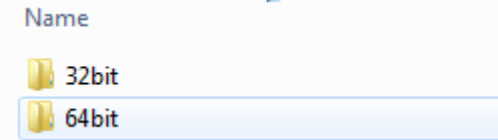

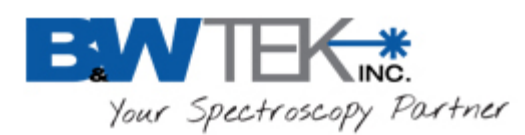

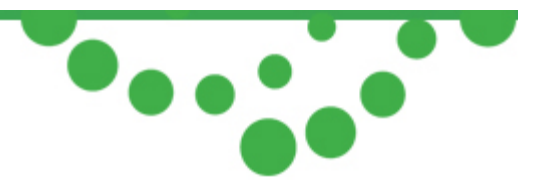

### <span id="page-4-0"></span>*4.1 Running the 'setup.exe' file*

Find the section below which matches the Operating System on your computer: Sections include: Windows XP, Vista, 7, and Windows 8

### <span id="page-4-1"></span>**4.1.1 Windows XP, Vista, or 7**

• Right Click on the 'setup.exe' file and select 'Run as Administrator' Name

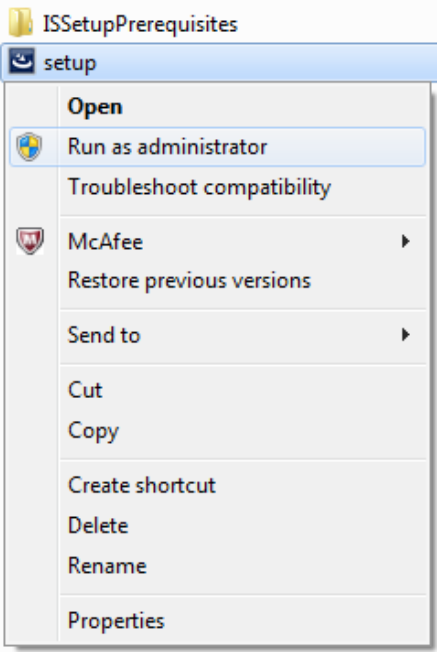

- A Security Warning window will appear.
- Click 'Run'

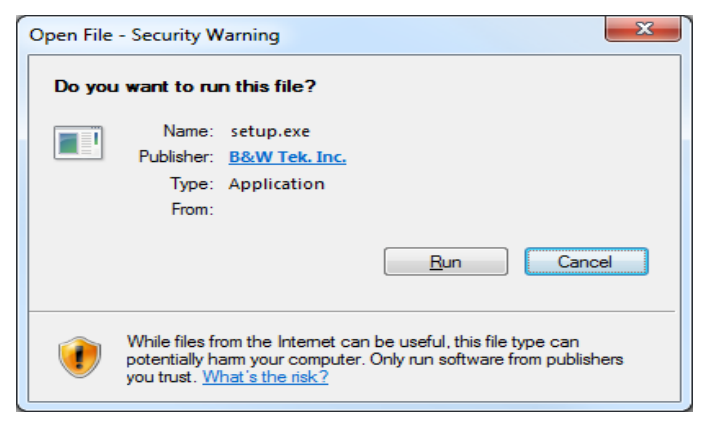

19 Shea Way, Newark, DE 19713 • Tel: (302) 368-7824 • Fax: (302) 368-7830 • Web: www.bwtek.com

\

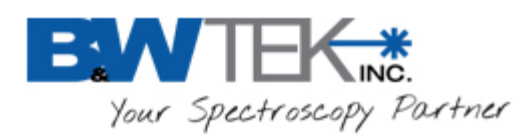

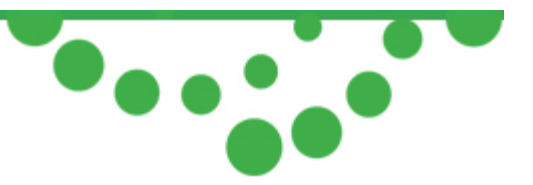

• An InstallShield Wizard will appear for C++2008 SP1 to be installed. Click 'Install'

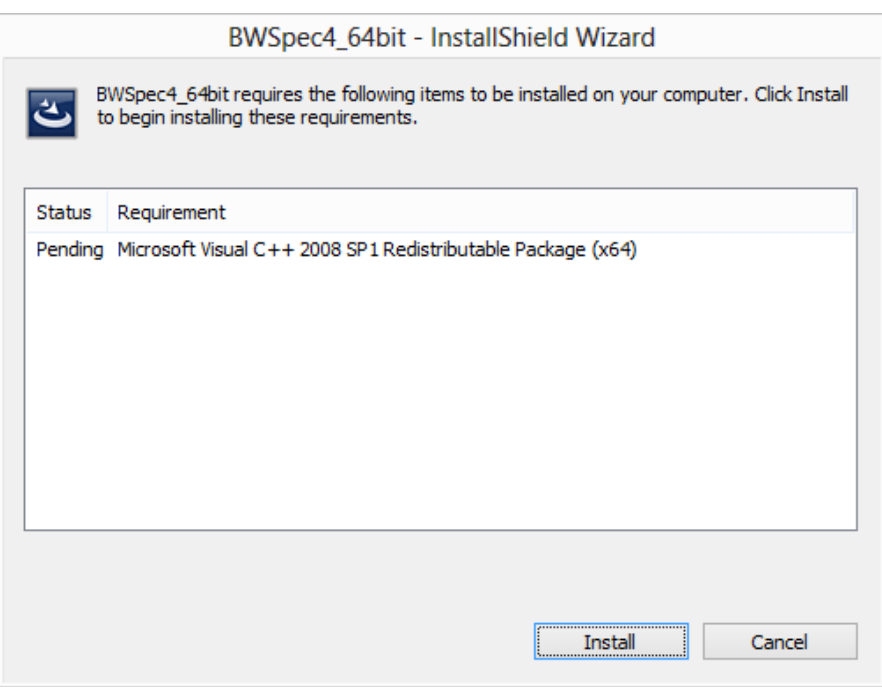

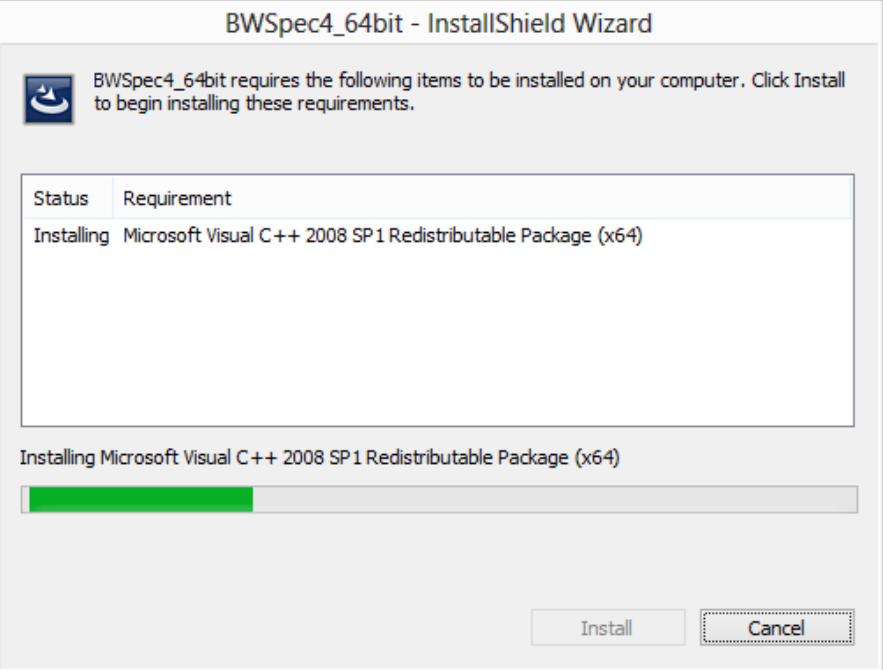

• **Go to the 'Preparing to Install' Section 5.**

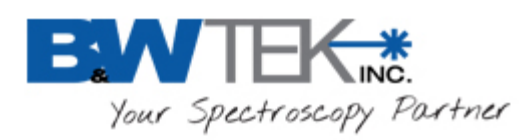

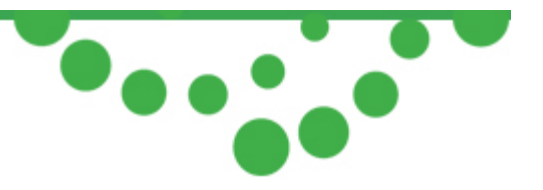

# <span id="page-6-0"></span>**4.1.2 Windows 8**

• Right Click on the setup file.

Select Properties

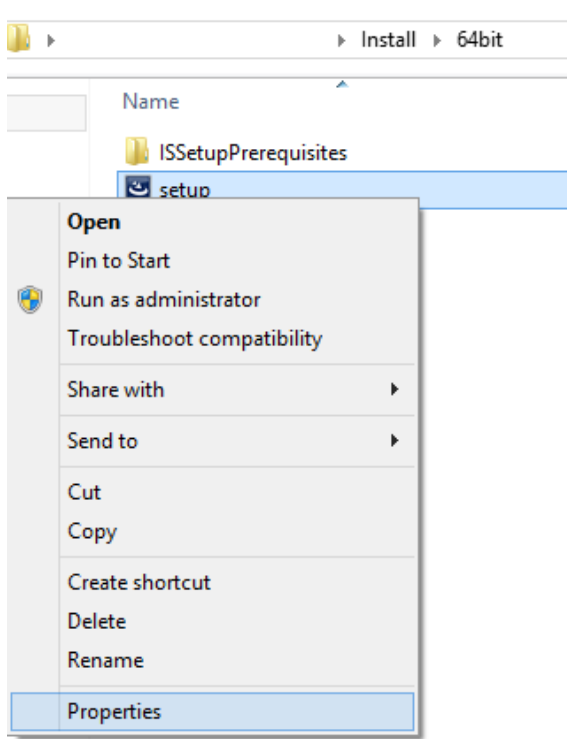

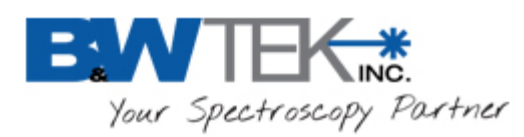

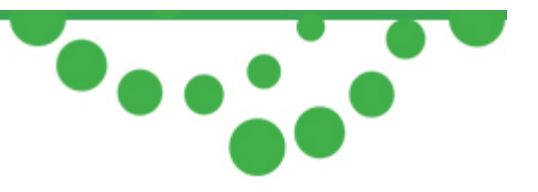

• In the Properties window.

Select the 'Compatibility' tab.

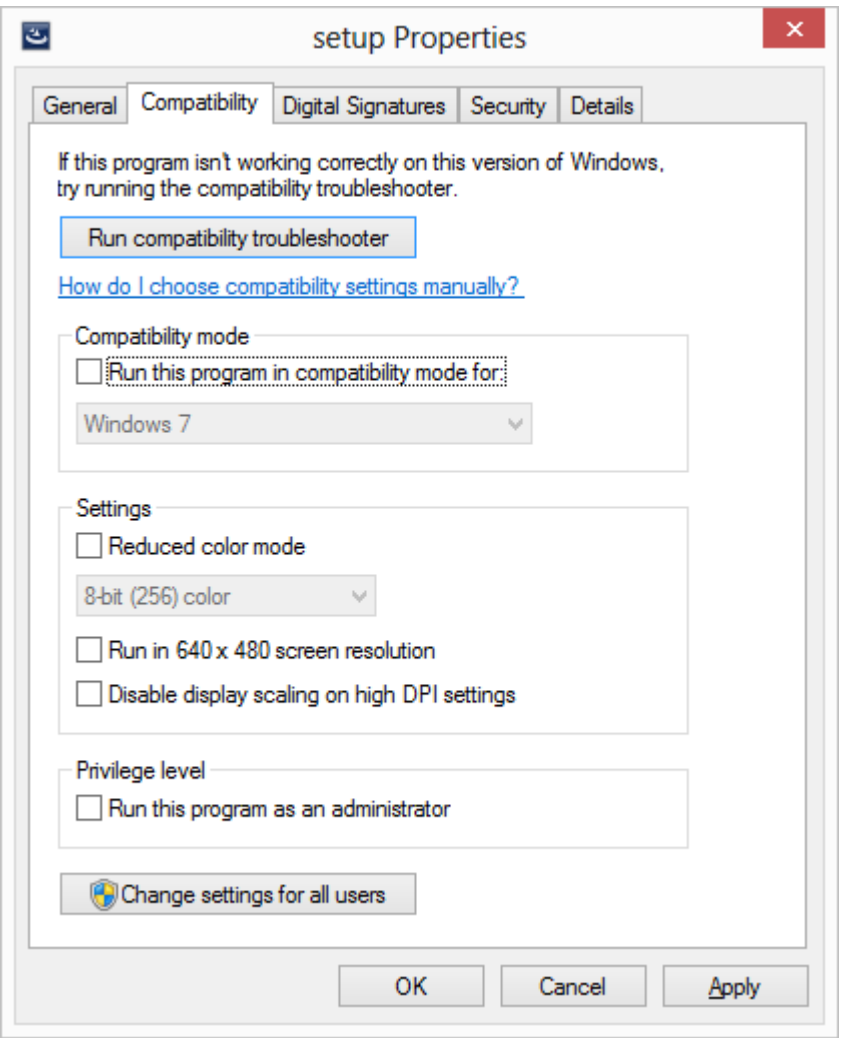

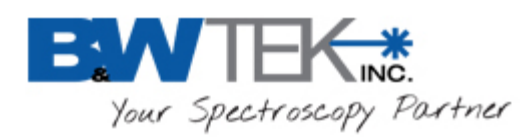

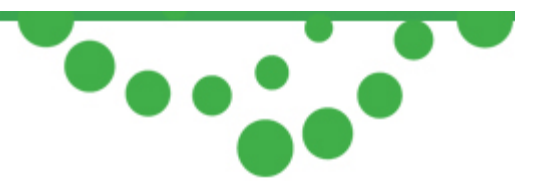

• Under 'Compatibility mode'

Enable 'Run this program in compatibility mode for:"

In the dropdown menu, select 'Windows 7'

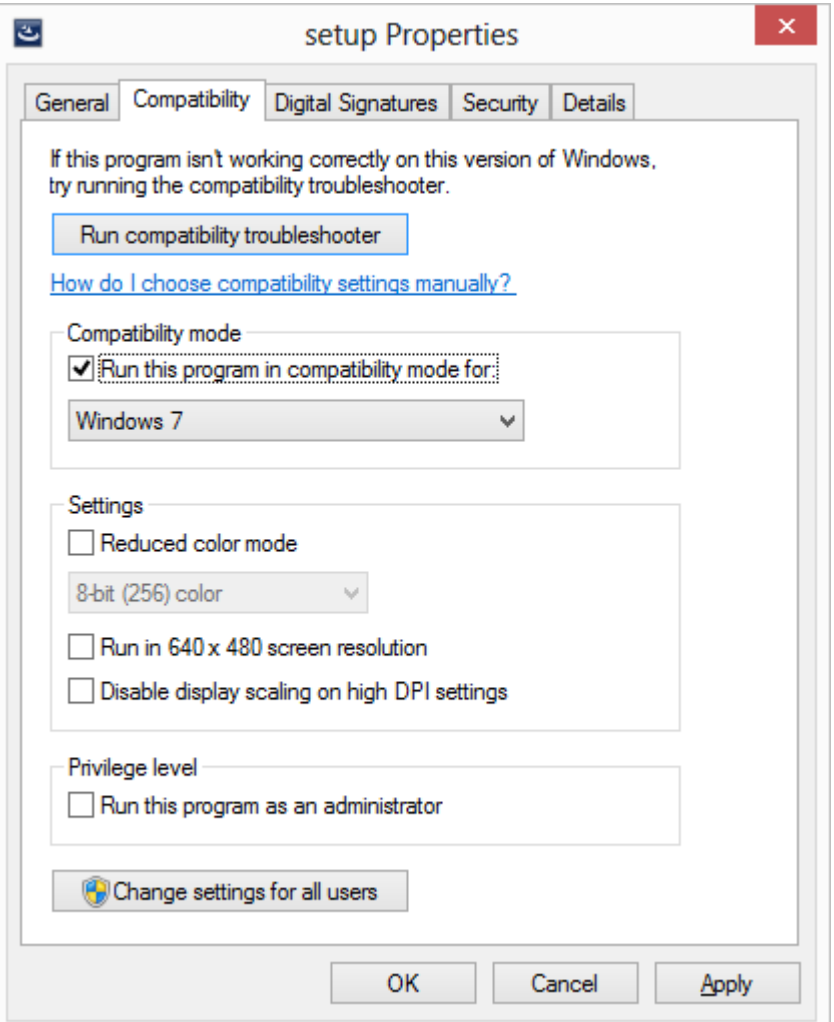

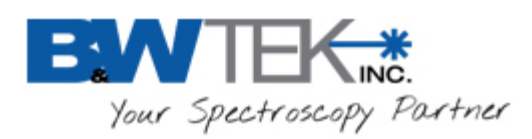

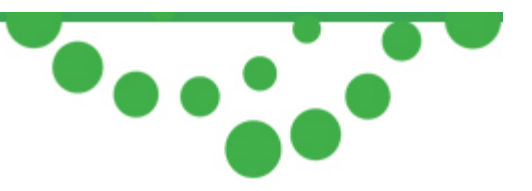

• Under 'Privilege level', Enable 'Run this program as an administrator' Click the 'OK' button

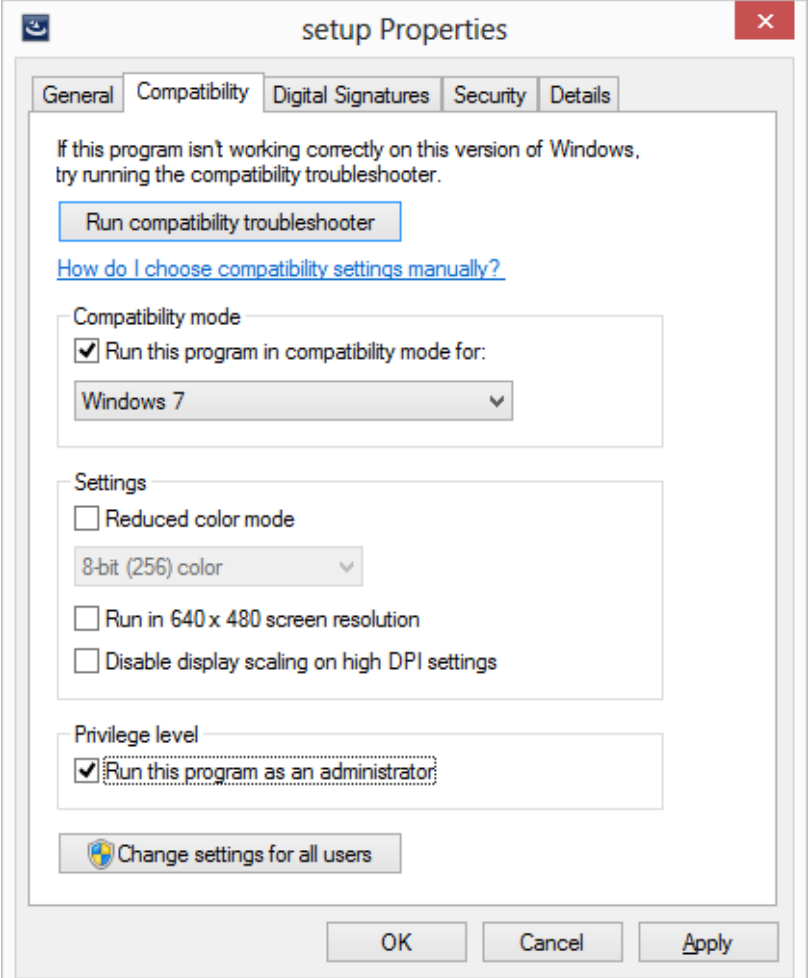

• Double-click the 'seup.exe' file to begin the installation process:

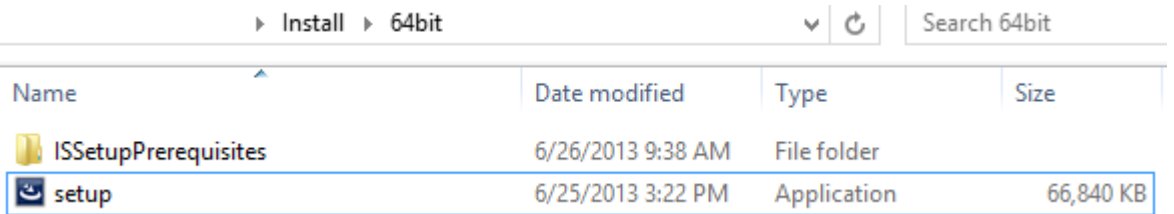

• **Go to 'Preparing to Install' section 5.** 

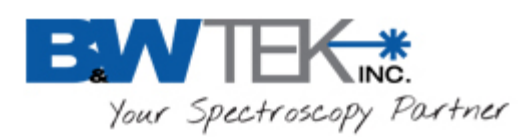

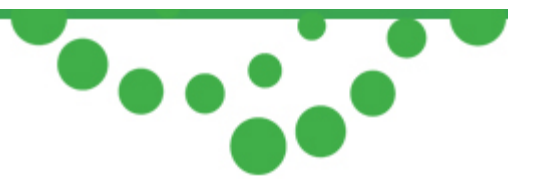

# <span id="page-10-0"></span>**5. Preparing to Install**

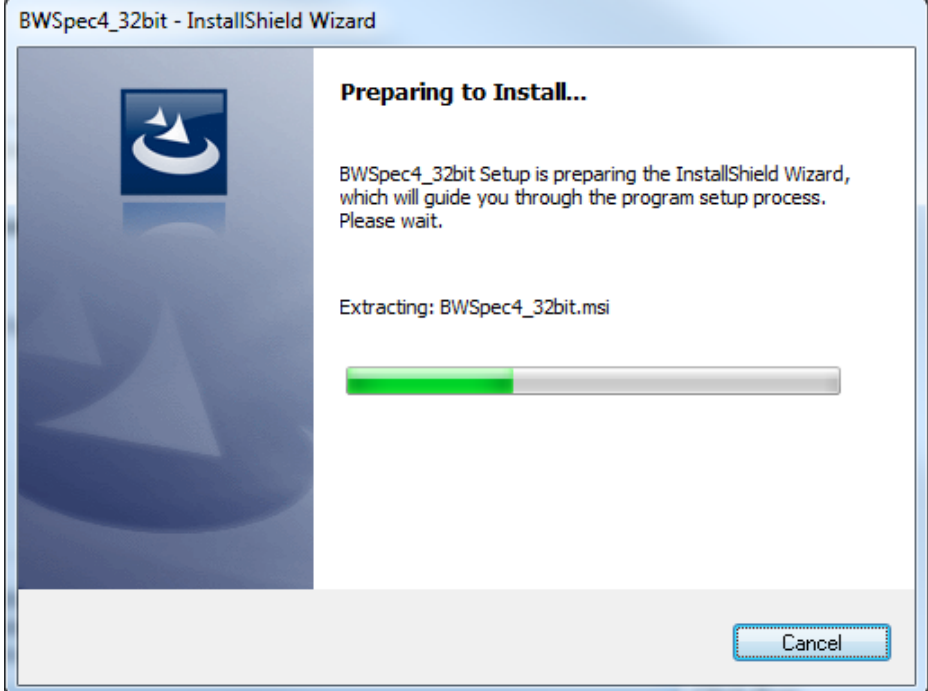

#### **Extracting**

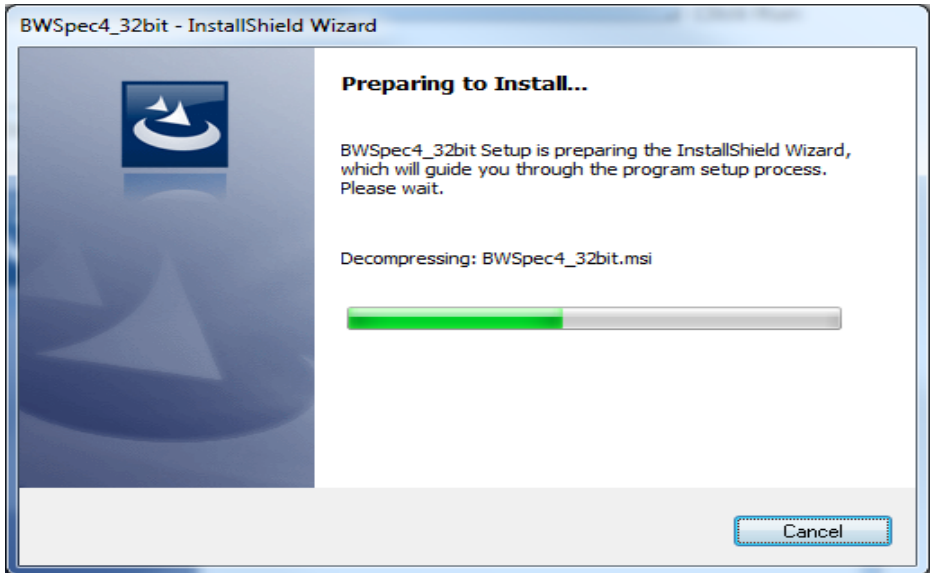

#### **Decompressing**

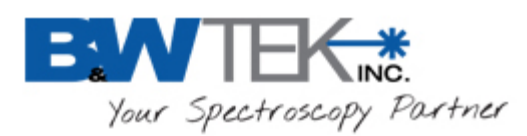

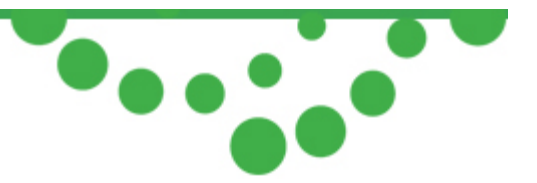

# <span id="page-11-0"></span>**6. InstallShield Wizard**

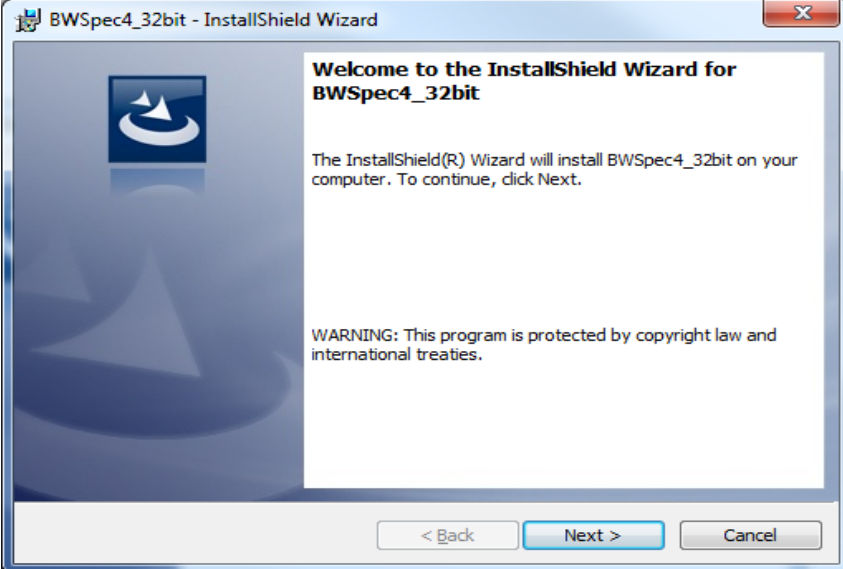

• Welcome Screen: Click "Next"

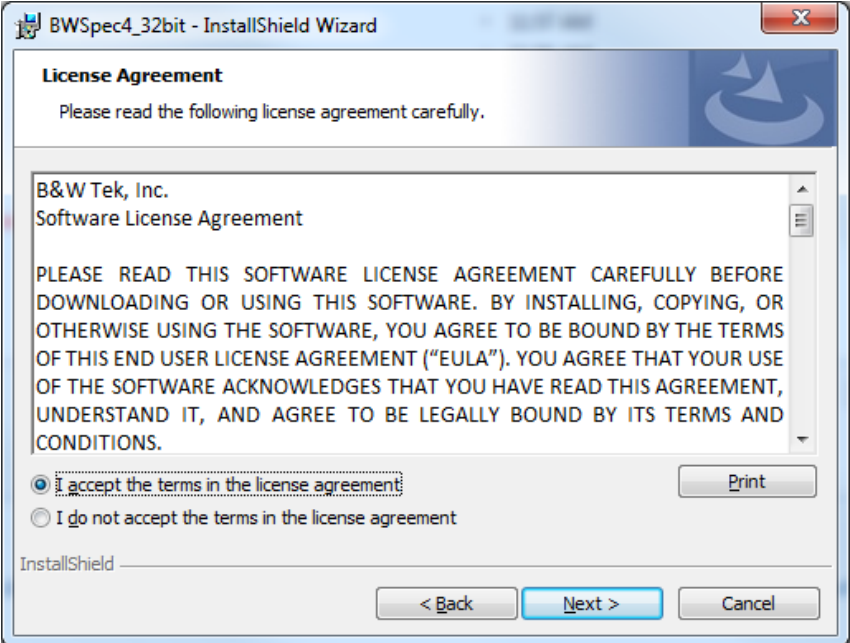

- License Agreement page: **Read the license agreement.**
- Select, "I accept the terms in the license agreement" to continue with installation.
- Click "Next"

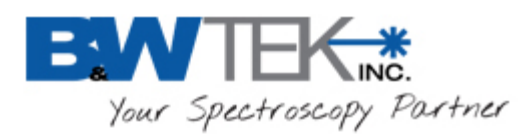

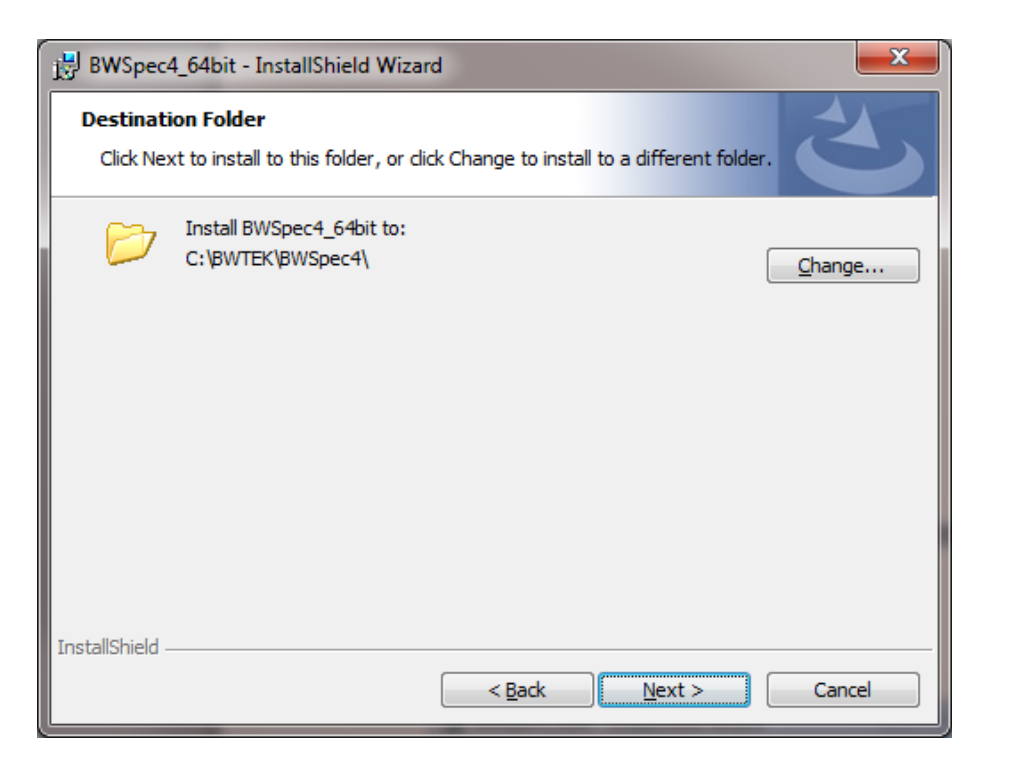

- Destination folder where BWSpec will be installed: C:\BWTEK\BWSpec4
- Click "Next"

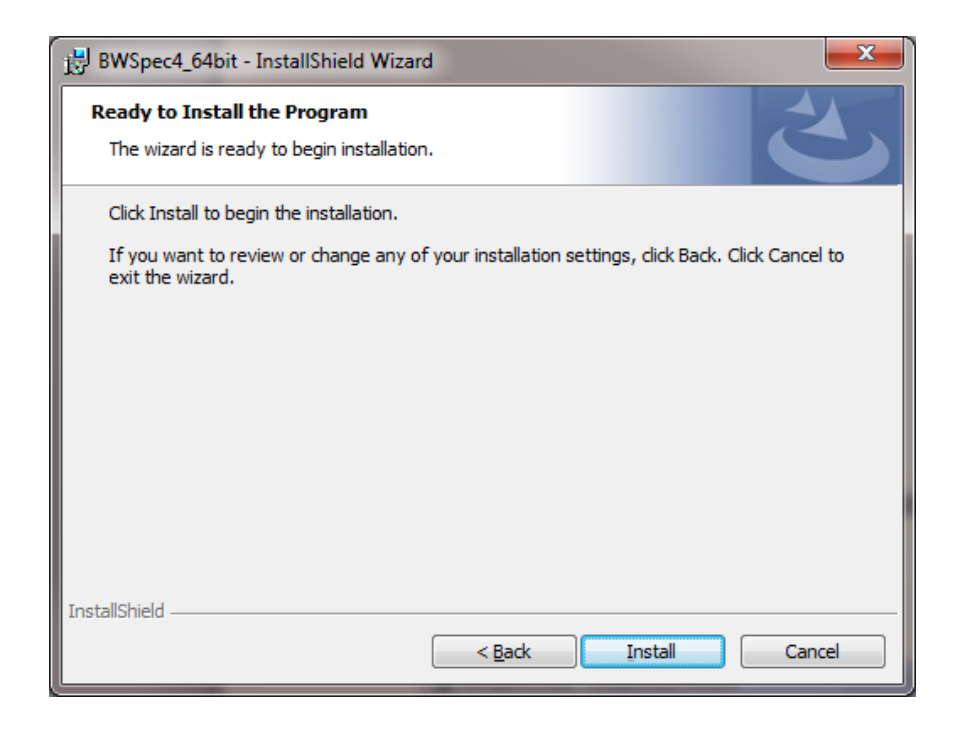

• Click "Install"

19 Shea Way, Newark, DE 19713 • Tel: (302) 368-7824 • Fax: (302) 368-7830 • Web: www.bwtek.com

 $\bullet$ 

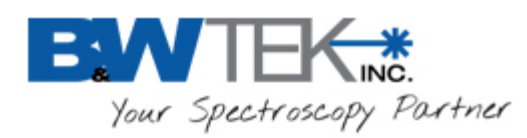

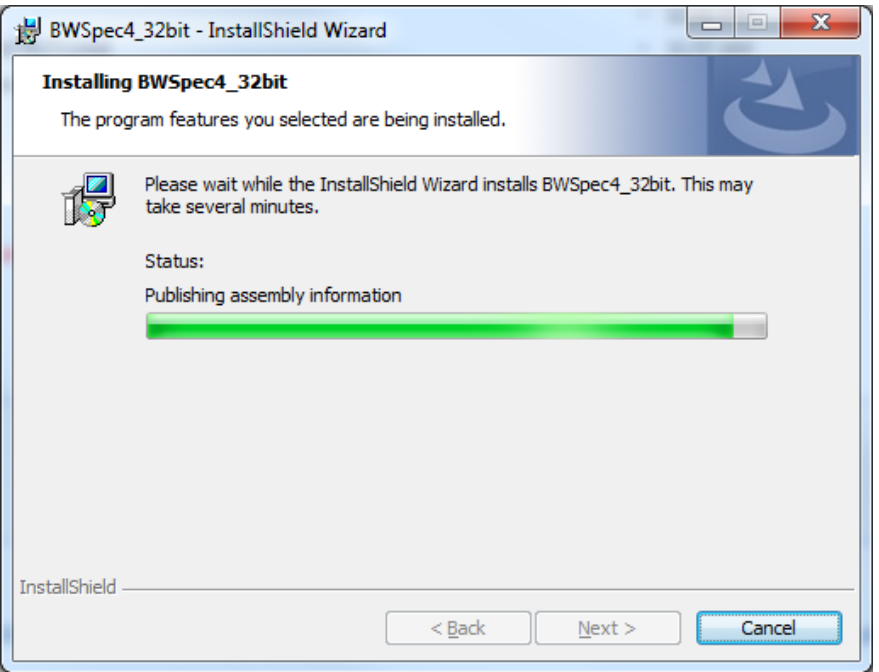

Installation progress bar:

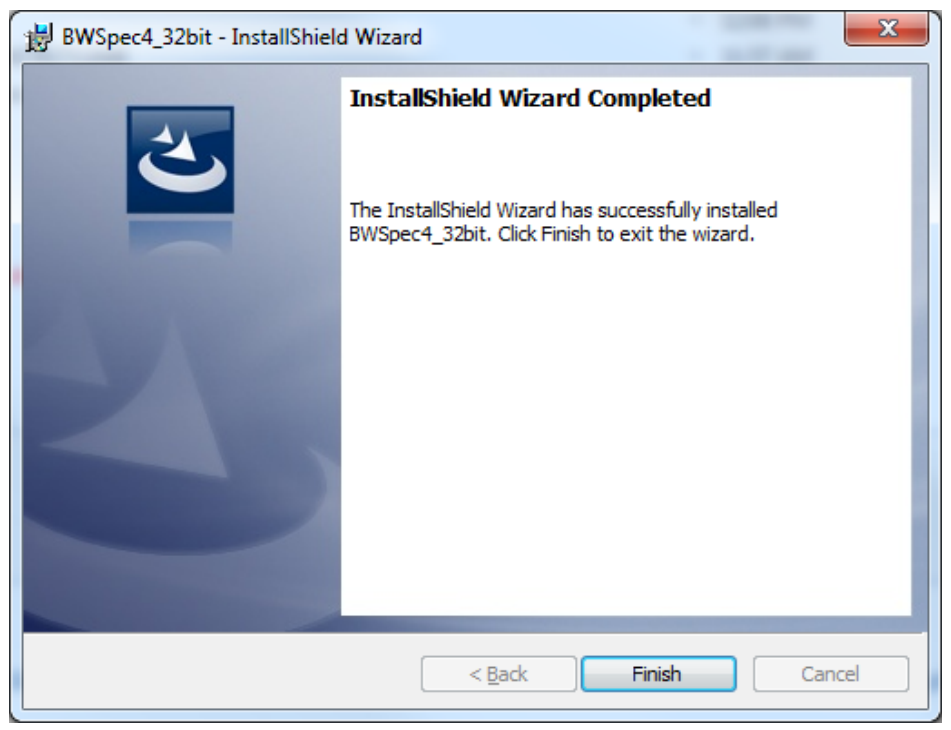

Installation is completed.

• Click "Finish"

19 Shea Way, Newark, DE 19713 • Tel: (302) 368-7824 • Fax: (302) 368-7830 • Web: www.bwtek.com

 $\bullet \bullet \bullet \bullet \bullet$ 

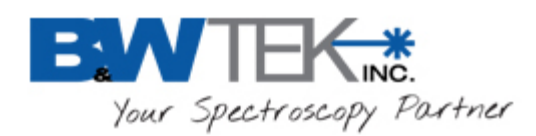

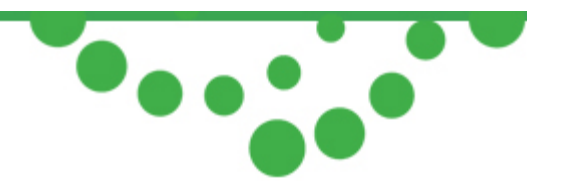

**Do Not open the software program at this time! First install the Hardware Drivers for the spectrometer**.

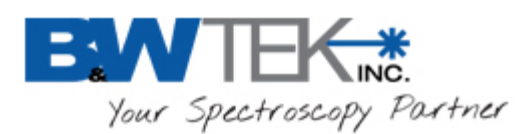

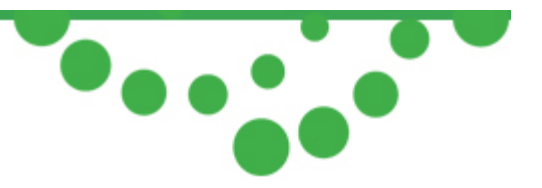

# <span id="page-15-1"></span><span id="page-15-0"></span>**7. Open the Device Manager**

### *7.1 Windows XP, Vista, 7 and 8:*

- Press 'Windows  $Key + R'$ A 'Run' window will appear
- In the Open: section, type: **mmc devmgmt.msc**
- **Press OK**
- The Device Manager window will open
- In the Device Manager window expand the "Universal Serial Bus controllers" [USB] section.

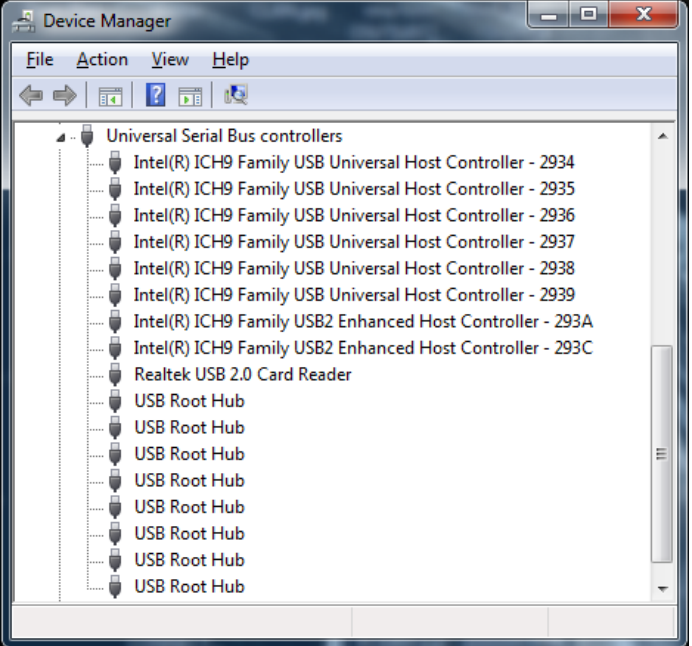

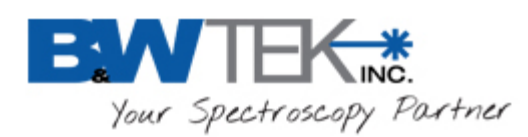

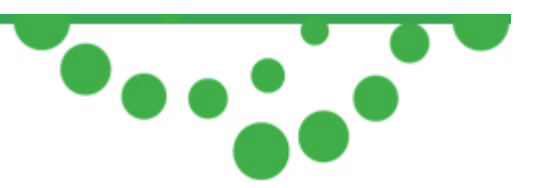

# <span id="page-16-0"></span>**8. Hardware Installation**

**Below there are several different installation guides for 32-Bit OS, 64-Bit OS, US2.0 and USB 3.0, and Windows 8/8.1 Pro. Normally the drivers will install automatically when the unit is powered on and plugged into the USB slot. If the drivers do not install automatically a manual driver installation may be attempted. Find and follow the appropriate installation guide for your computer and spectrometer hardware. If you are not sure of your computers settings or capabilities, check with your IT Department.**

**Definitions:** 

Spectrometers which have USB 3.0 capabilities we refer to as 'USB 3.0' Spectrometers which have only USB 1.1/2.0 capabilities will be referred to as 'USB 2.0' spectrometers.

# <span id="page-16-1"></span>*8.1 USB 2.0 Ported Spectrometer Hardware Driver Installation for*

### *32-Bit OS and 64-Bit OS*

- If your spectrometer has a Power Supply, properly connect to an outlet and the spectrometer.
- Connect the USB 2.0 Cable to any USB Port on your computer and then to your spectrometer.

The spectrometer will first show up as an 'Unknown device"

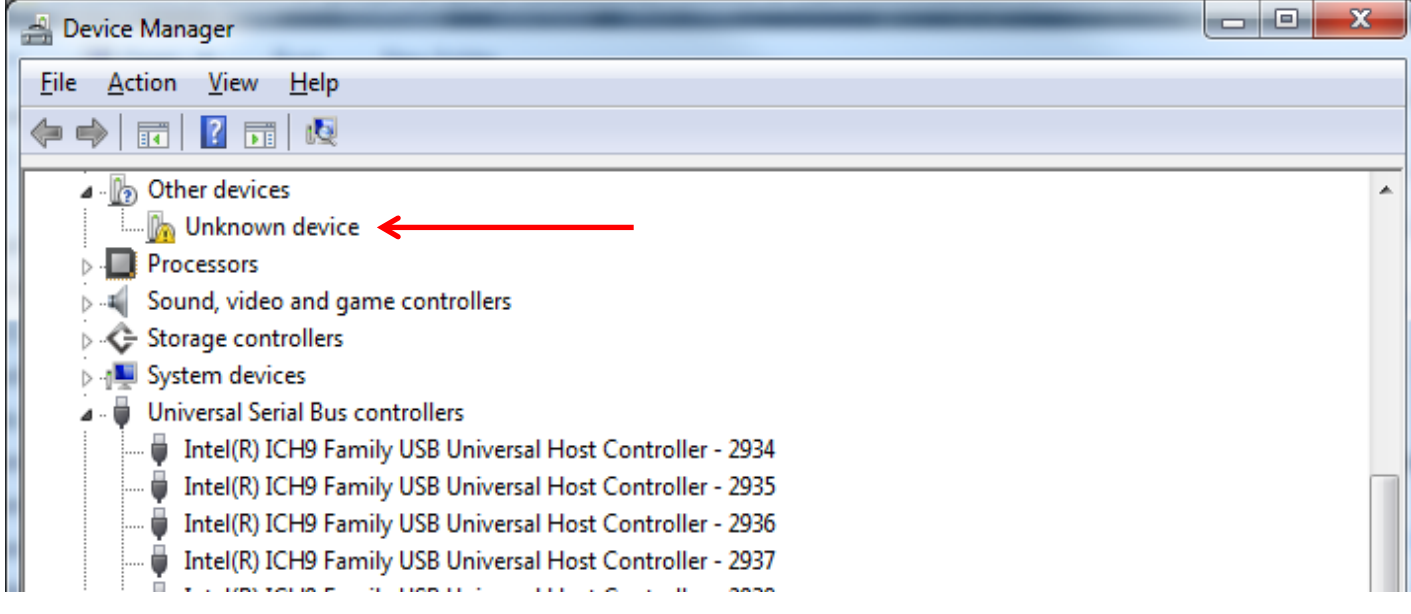

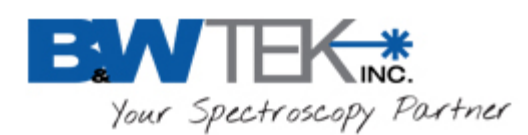

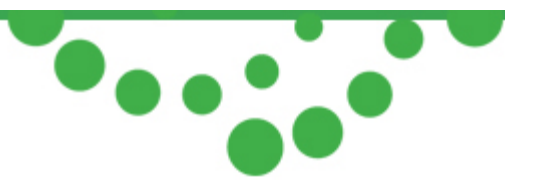

After about 30 seconds the 'Unknown device' will change to 'B&W-USB201' automatically.

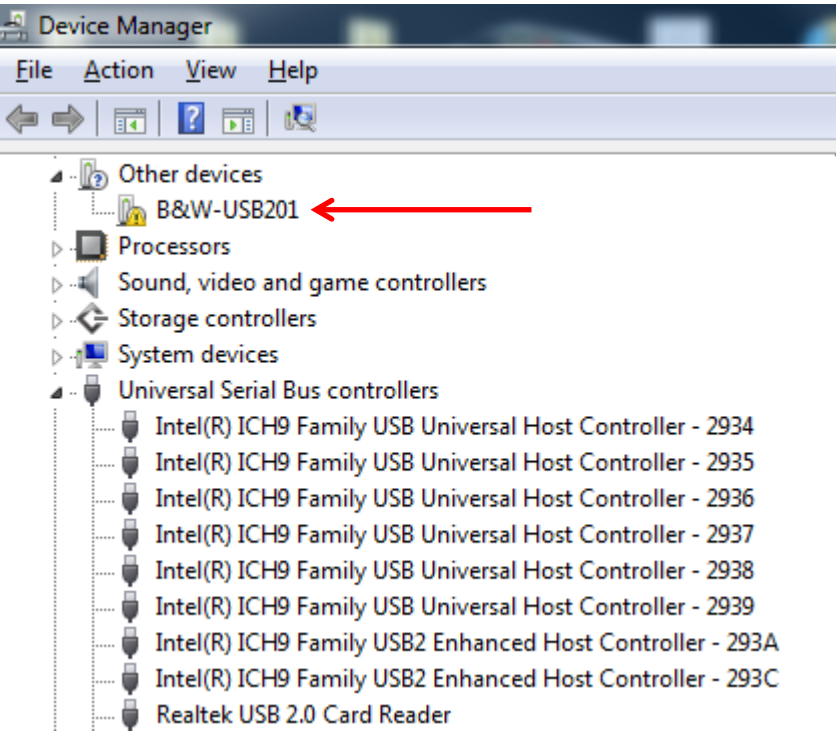

After about 30 seconds the 'B&W-USB201' will change to 'B&W TEK Spectrometer' automatically.

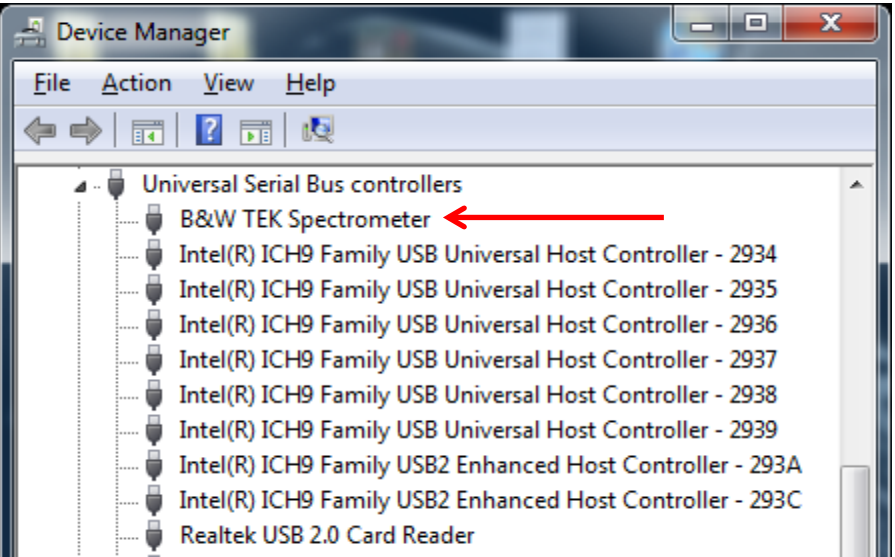

**You are now ready to Open BWSpec 4 and run the spectrometer.**

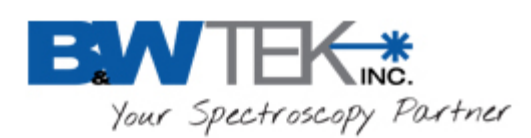

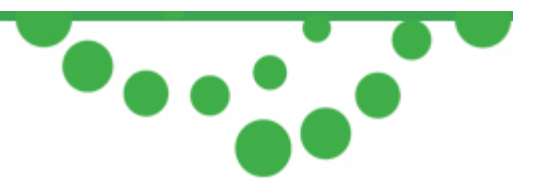

### *8.1.1 Manually Install USB 2.0 Driver for 32-Bit OS and 64-Bit OS*

<span id="page-18-0"></span>If your driver installation was unsuccessful, you may attempt to manually install the drivers. For more assistance feel free to contact our customer support team at [bwtek.com/support/.](http://bwtek.com/support/rma-form/)

- Right Click on "Unknown Device" and select "Update Driver Software…"
- Search Options:

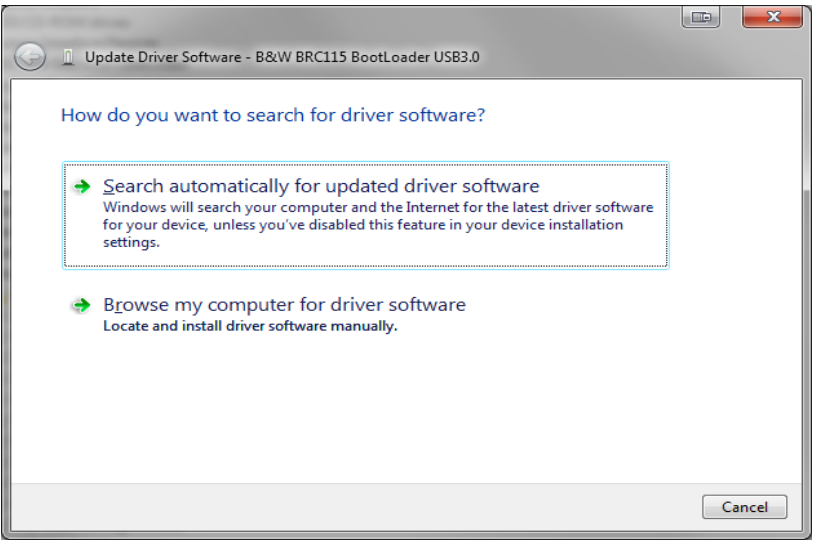

Select "Search automatically for updated driver software"

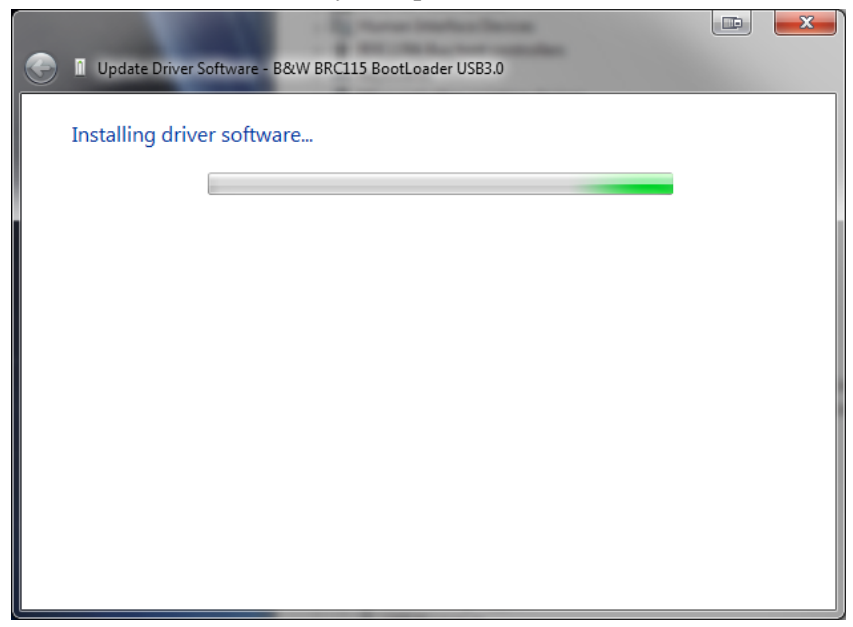

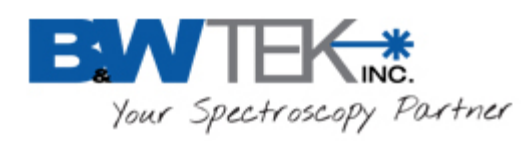

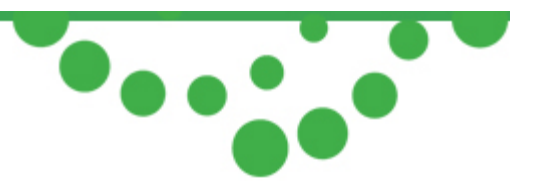

- If "Search automatically for updated driver software" was unsuccessful, select "Browse my computer for driver software" and select this location: C:\BWTEK\BWSpec4\USB Drivers
	- o In the USB Drivers folder, select the sub folders for 32bit or 64bit depending on your computer, the sub folder USB3, and the sub folder for your windows version.
	- o For example on a 64 bit Windows 7 computer, the pathway would be: C:\BWTEK\BWSpec4\USB Drivers\64bit\USB3\win7.
	- o Warning! Be sure to select the path that applies to your computers settings!

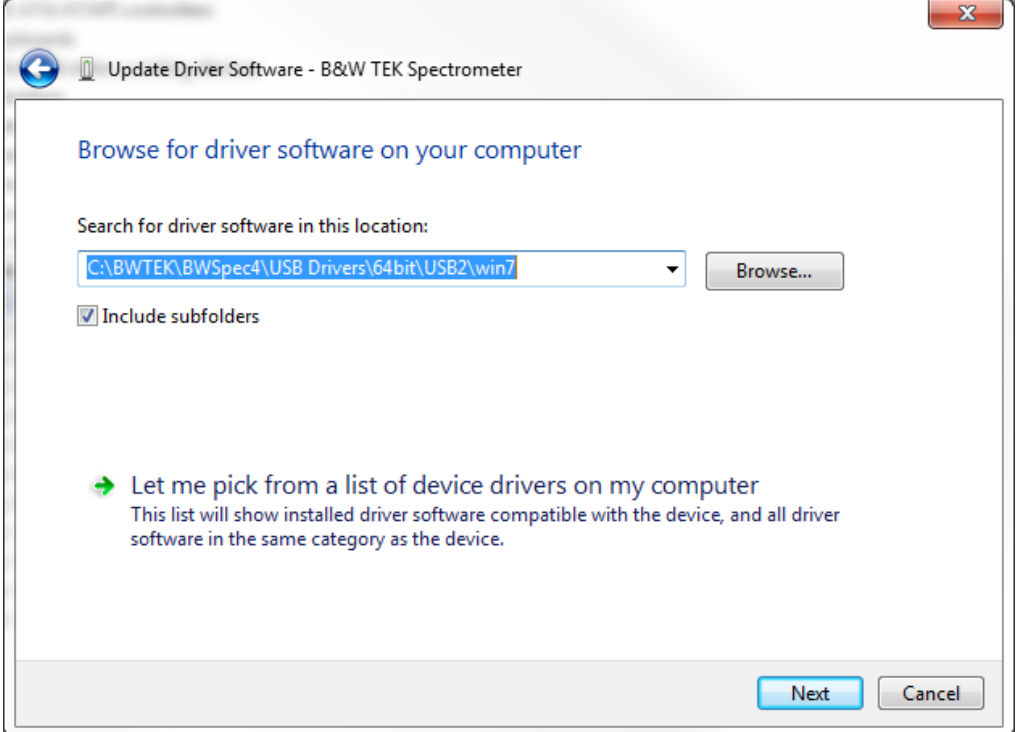

• **Click "Next"**

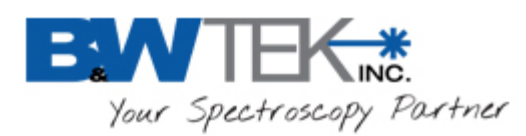

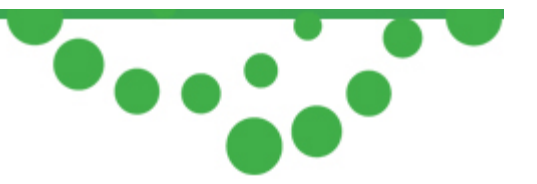

- Installation will begin
- You may see a Windows Security Prompt:

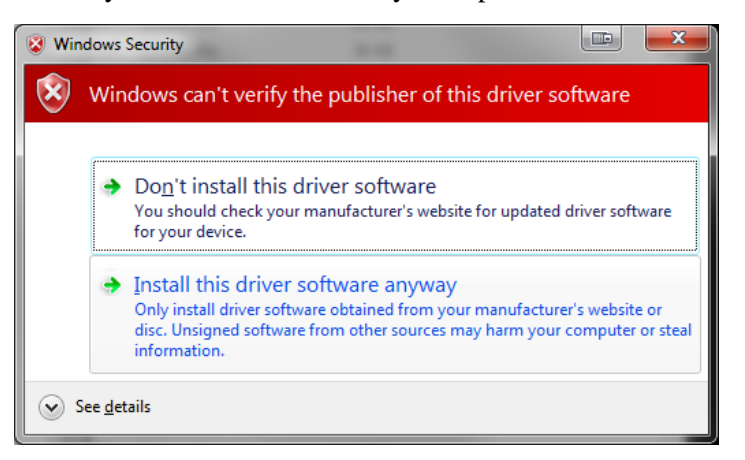

- Select "Install this driver software anyway"
- Driver will install successfully

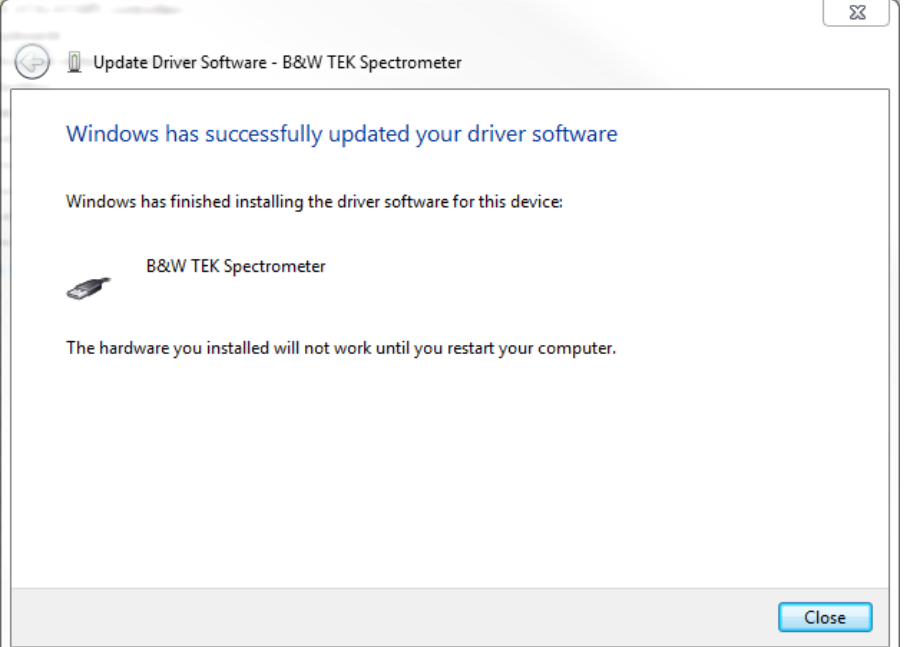

<span id="page-20-0"></span>• **Click "Close"**

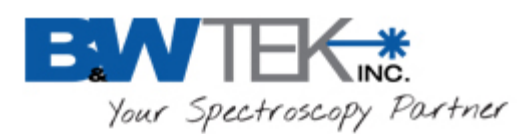

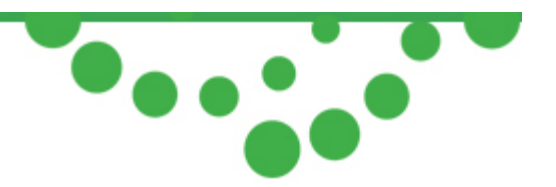

### <span id="page-21-0"></span>*8.2 USB 3.0\* Ported Spectrometer Hardware Driver Installation for*

### *32-Bit OS and 64-Bit OS*

• If your spectrometer has a Power Supply, properly connect to an outlet and the spectrometer. Connect the USB 3.0 Cable to any USB Port on your computer and then to your spectrometer.

\*The USB Port on the PC does *Not* need to be a USB 3.0 port for the spectrometer to operate. Using less than a USB 3.0 port will simply reduce the transfer speed between the spectrometer and PC.

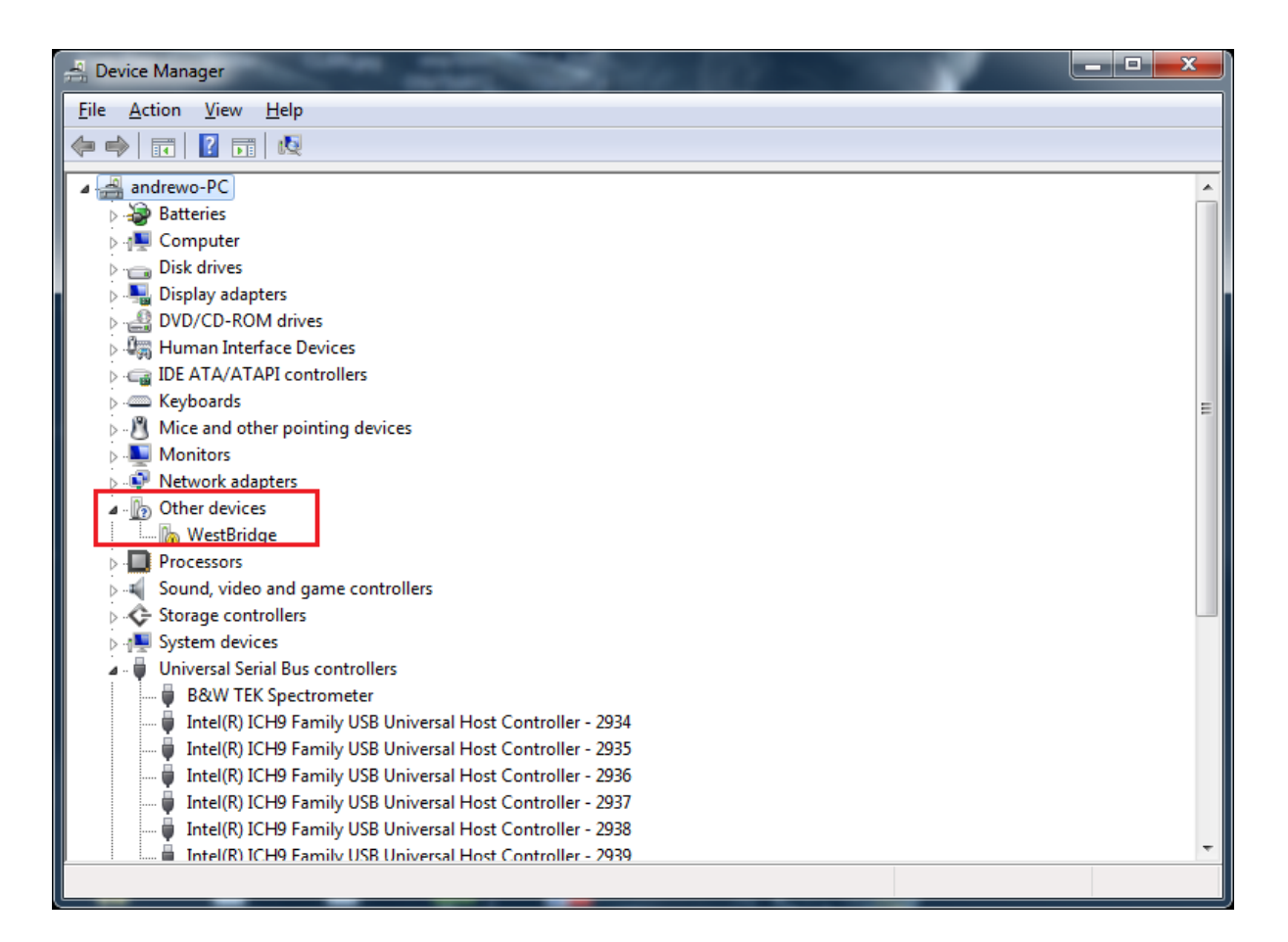

• After about 30 seconds the "WestBridge" driver will appear in the Device Manager.

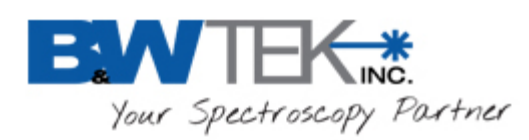

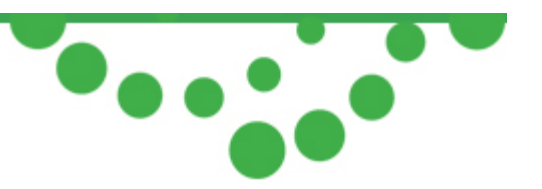

• After about 30 seconds the "WestBridge" will change to "B&W BTC665N BootLoader USB3.0" or "B&W BTC655N BootLoader USB3.0" or "B&W BRC115 BootLoader USB3.0" or similar and will then appear under USB Controllers in the Device Manager.

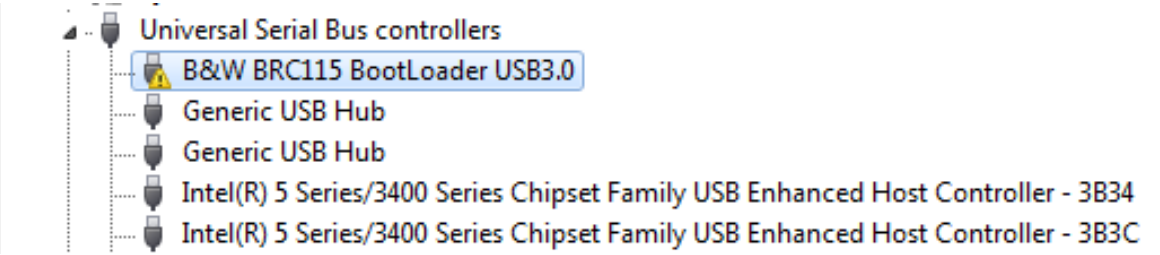

• After about 30 seconds, "B&W (model number) BootLoader USB3.0" will change into "B&W TEK Spectrometer USB3.0" under USB Controllers.

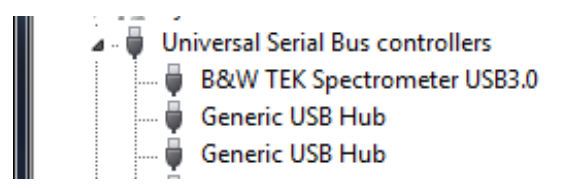

**You are now ready to Open BWSpec4 and run the spectrometer.**

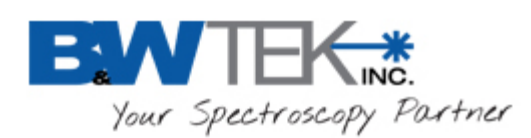

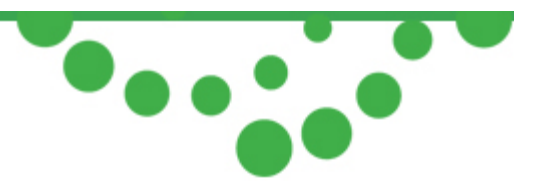

### *8.2.1 Manually Install USB 3.0 Driver for 32-Bit OS and 64-Bit OS*

<span id="page-23-0"></span>If your driver installation was unsuccessful, you may attempt to manually install the drivers. For more assistance feel free to contact our customer support team at [bwtek.com/support/.](http://bwtek.com/support/rma-form/)

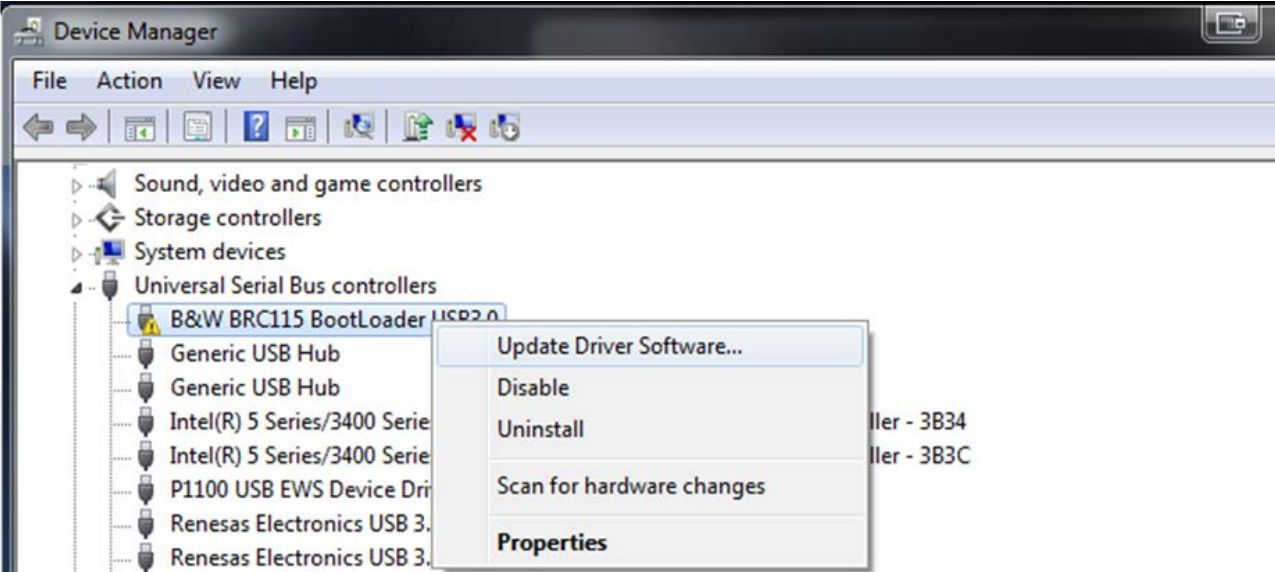

- Right Click on "WestBridge" or "B&W (model number) BootLoader USB3.0" and select "Update Driver Software…"
- Search Options:

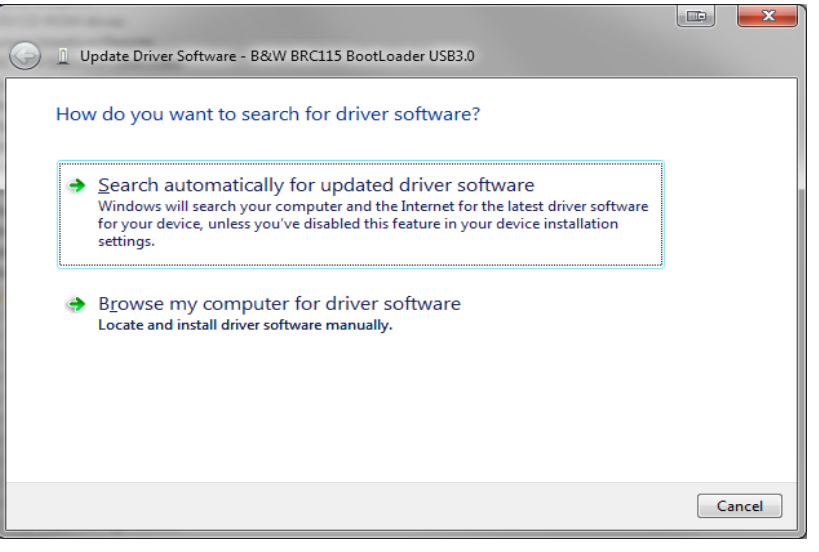

• Select "Search automatically for updated driver software"

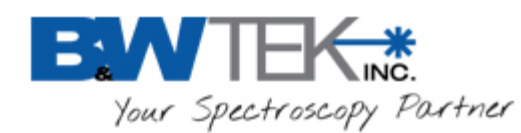

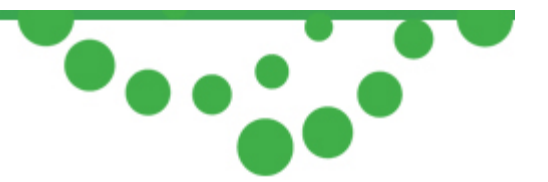

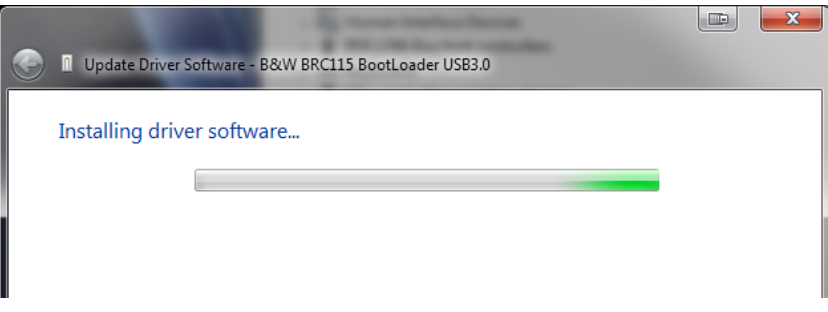

- If "Search automatically for updated driver software" was unsuccessful, select "Browse my computer for driver software" and select this location: C:\BWTEK\BWSpec4\USB Drivers
	- o In the USB Drivers folder, select the sub folders for 32bit or 64bit depending on your computer, the sub folder USB2, and the sub folder for your windows version.
	- o For example on a 64 bit Windows 7 computer, the pathway would be: C:\BWTEK\BWSpec4\USB Drivers\64bit\USB2\win7.
	- o Warning! Be sure to select the path that applies to your computers settings!

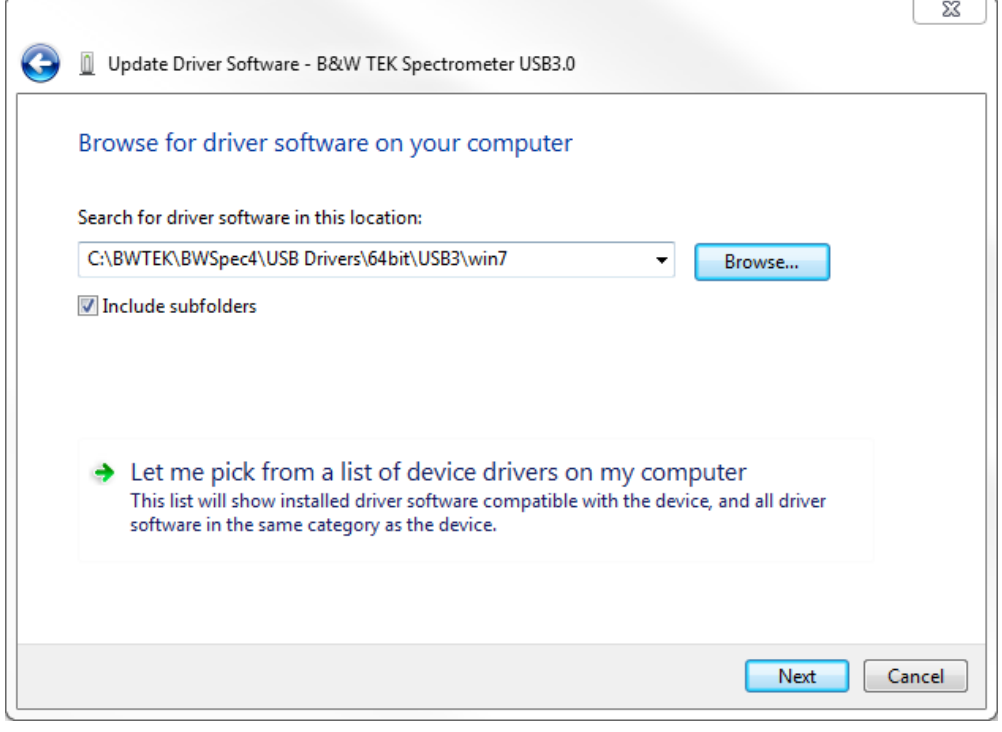

• **Click "Next**

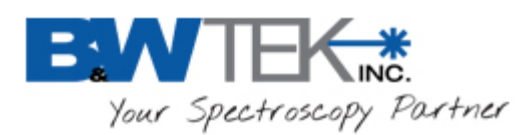

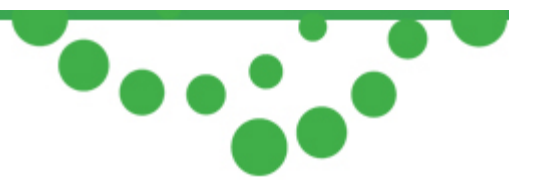

- Installation will begin
- You may see a Windows Security Prompt:

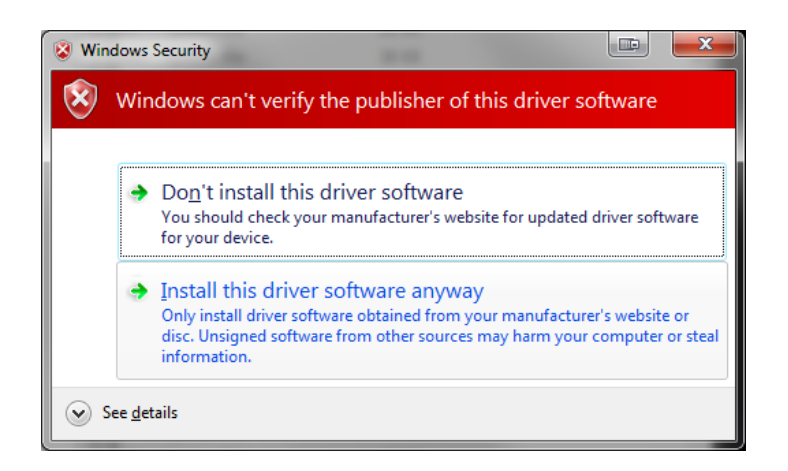

- Select "Install this driver software anyway"
- Driver will install successfully

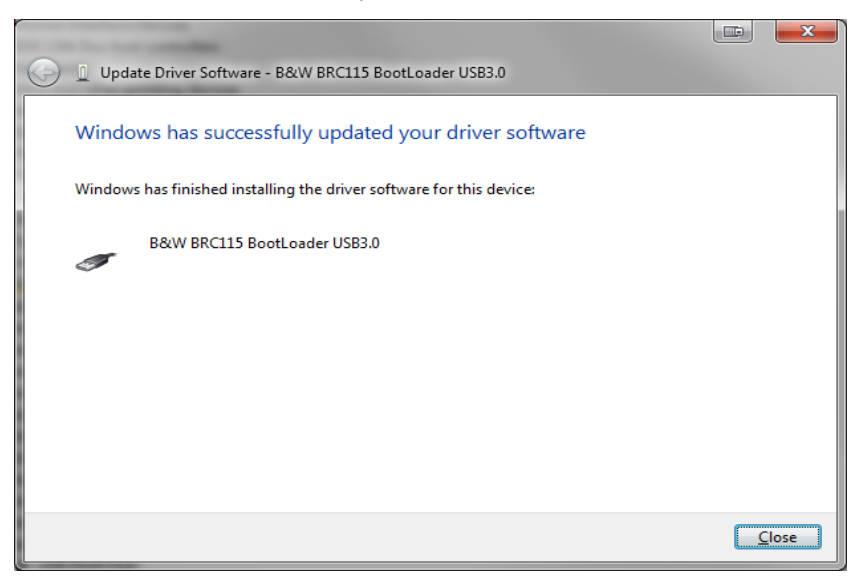

• **Click "Close"**

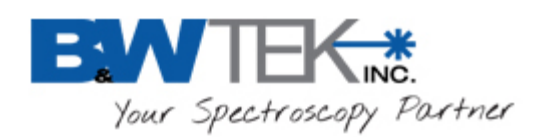

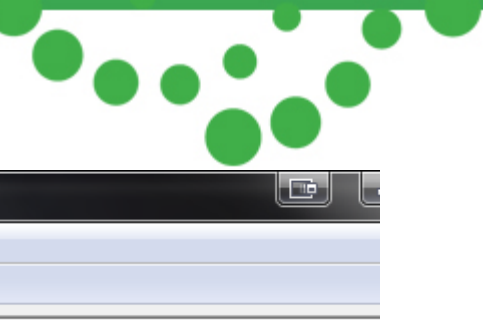

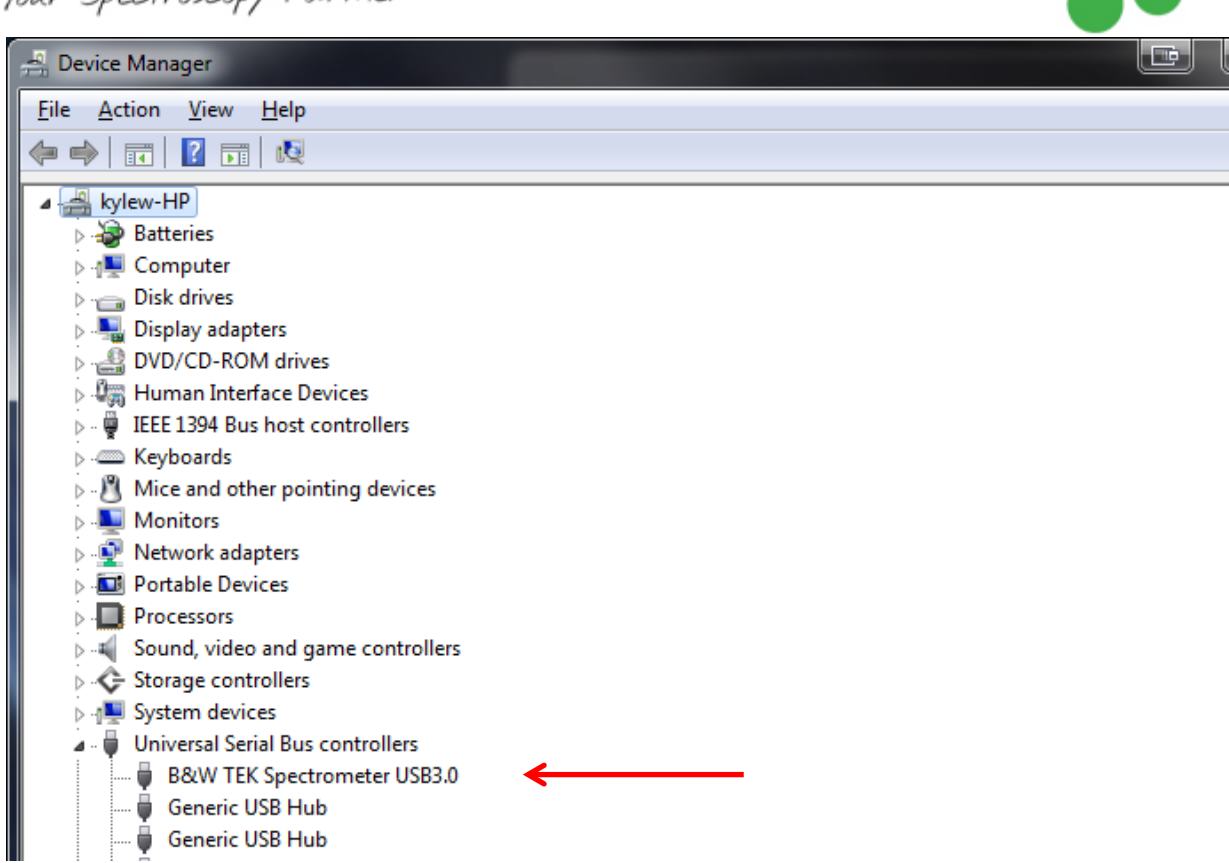

• B&W TEK Spectrometer USB3.0 will appear under USB Controllers.

<span id="page-26-0"></span>**You are now ready to Open BWSpec 4 and run the spectrometer.**

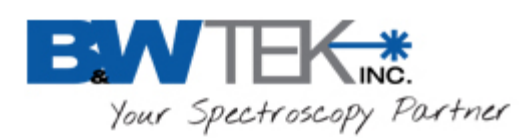

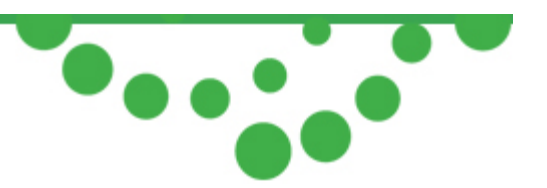

### <span id="page-27-0"></span>*8.3 Windows 8/8.1 Pro Driver Installation*

For certain updates in Windows 8/8.1 Pro there are incompatibilities with the "Digital Driver Signatures". By disabling this "feature" you can correctly install the spectrometer unit's drivers. Apply these steps after you have properly installed the BWSpec4 software, and changed the Compatibility Mode to Windows 7 in [Section 4.1.2.](#page-4-1) Your Windows 8 computer may restart during this procedure. Please save all your work and close any open programs or applications.

• You may also receive the following "Program Compatibility Assistant" message concerning an unsigned driver:

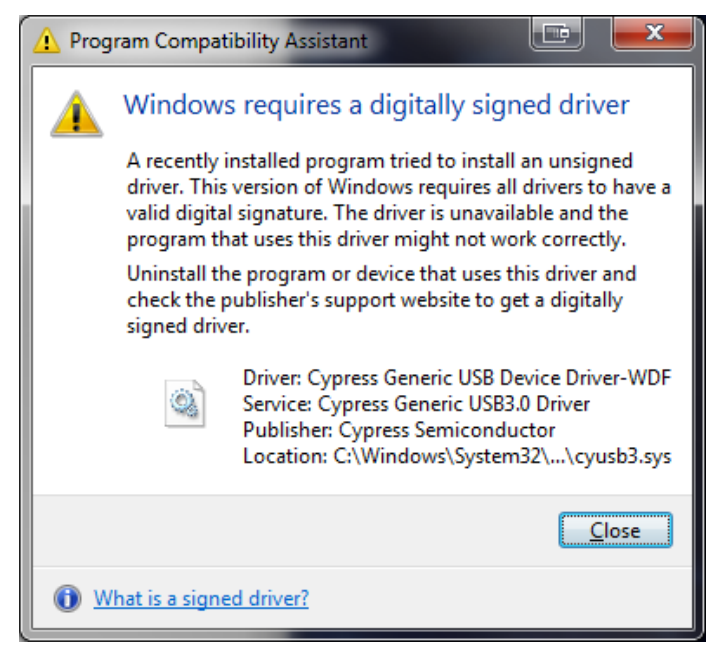

- **Click "Close".**
- Unplug spectrometer unit from PC
- Please perform a Swipe action on your touchscreen from the right side to the left to bring up the "Charms Bar". Go to Settings and choose "Change PC Settings"
- For Windows 8:
- Choose "General" and go to Advanced startup. You will have to Restart during this option

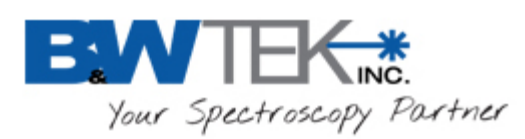

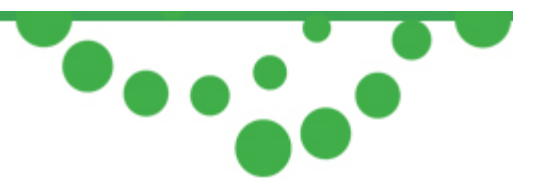

- For Windows 8.1 Pro (and some Windows 8 computers depending on which updates have been made)
- Choose "Update and Recovery" => "Recovery" and then go to Advanced startup. You will have to Restart during this option
- Choose "Troubleshoot" => Advanced options => Startup Settings
- Press the 7 or F7 key when prompted to **Disable driver signature enforcement**
- Your computer will restart.
- Plug in Spectrometer unit to PC
- The unit will show "Unknown Device" or "Westbridge". Continue the installation instructions in Section 8.1 [for USB 2.0](#page-20-0) or Section 8.2 [for USB 3.0.](#page-26-0)